# **How to Adjust Text Size in Payroll Mate**

Payroll Mate is best viewed using the default text size of 100%. If your text settings are larger, you may notice text is cut off while inside Payroll Mate. To adjust the text size follow these directions.

#### **Windows 7**

- 1. Click the Start menu
- 2. Click Control Panel

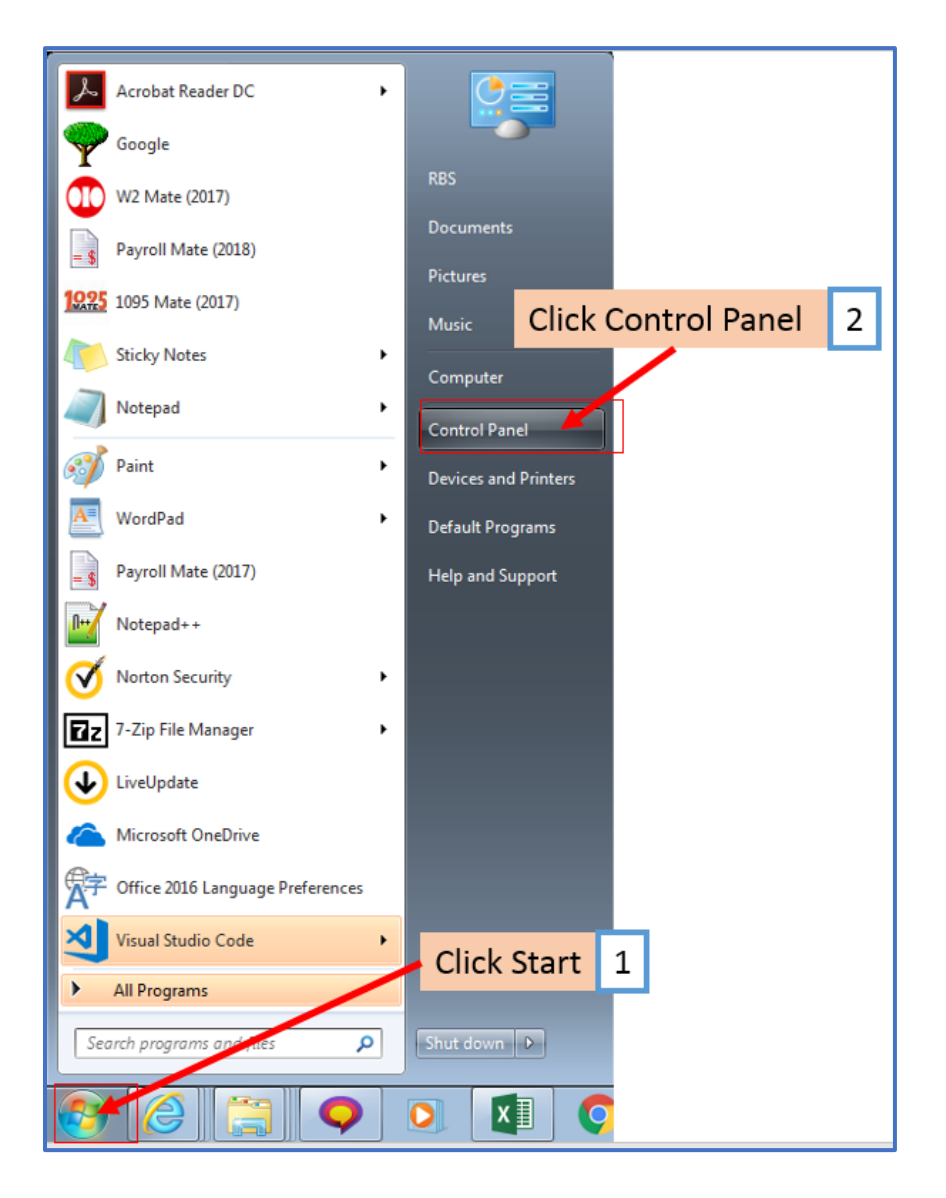

#### 3. Select Display

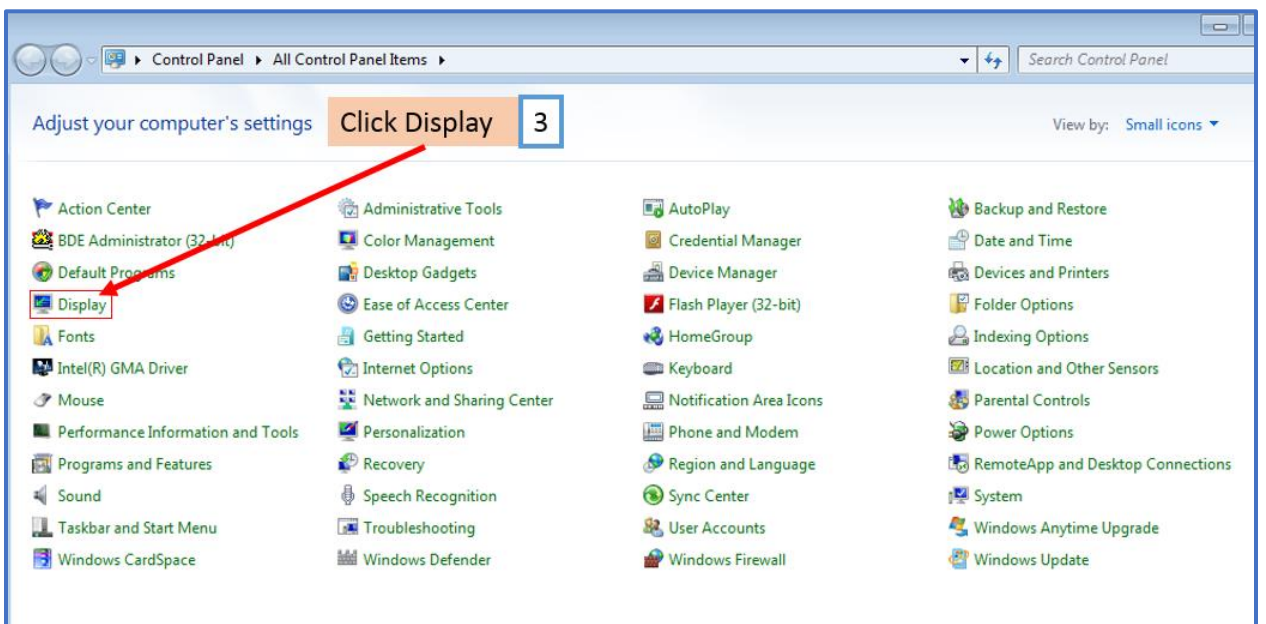

If you don't see the Display option:

3a. Click Appearance and Personalization

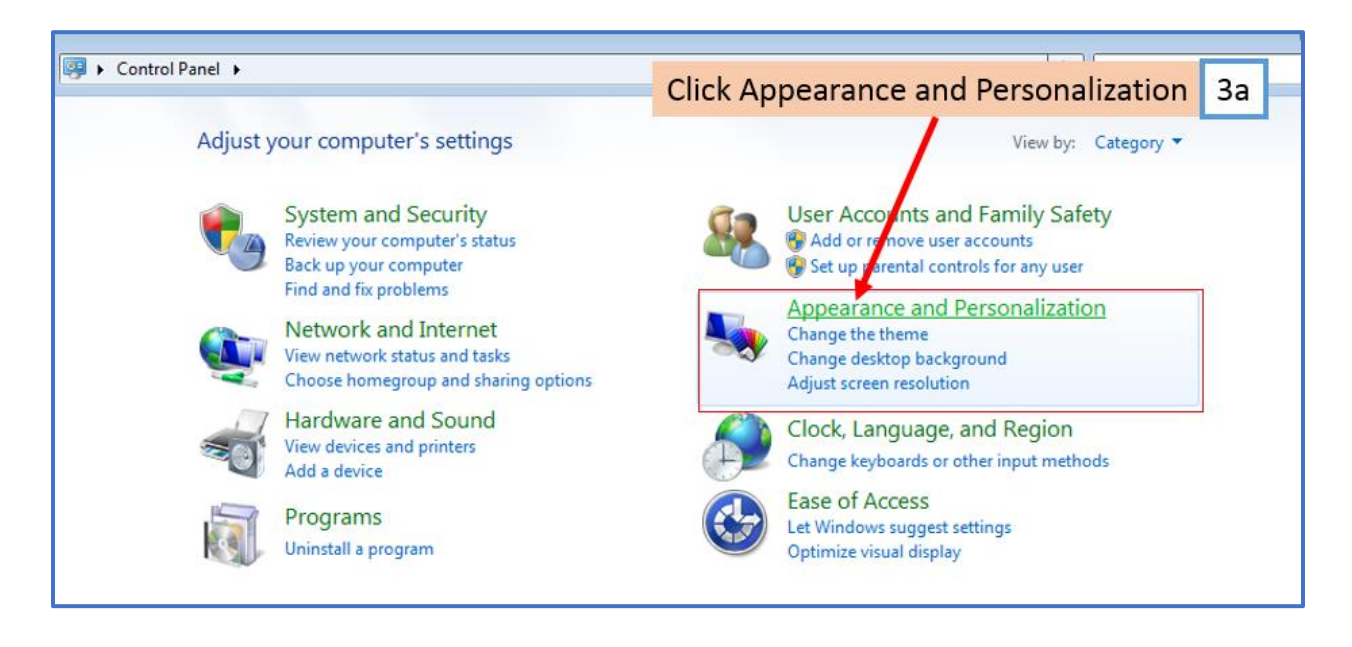

#### 3b. Click Display

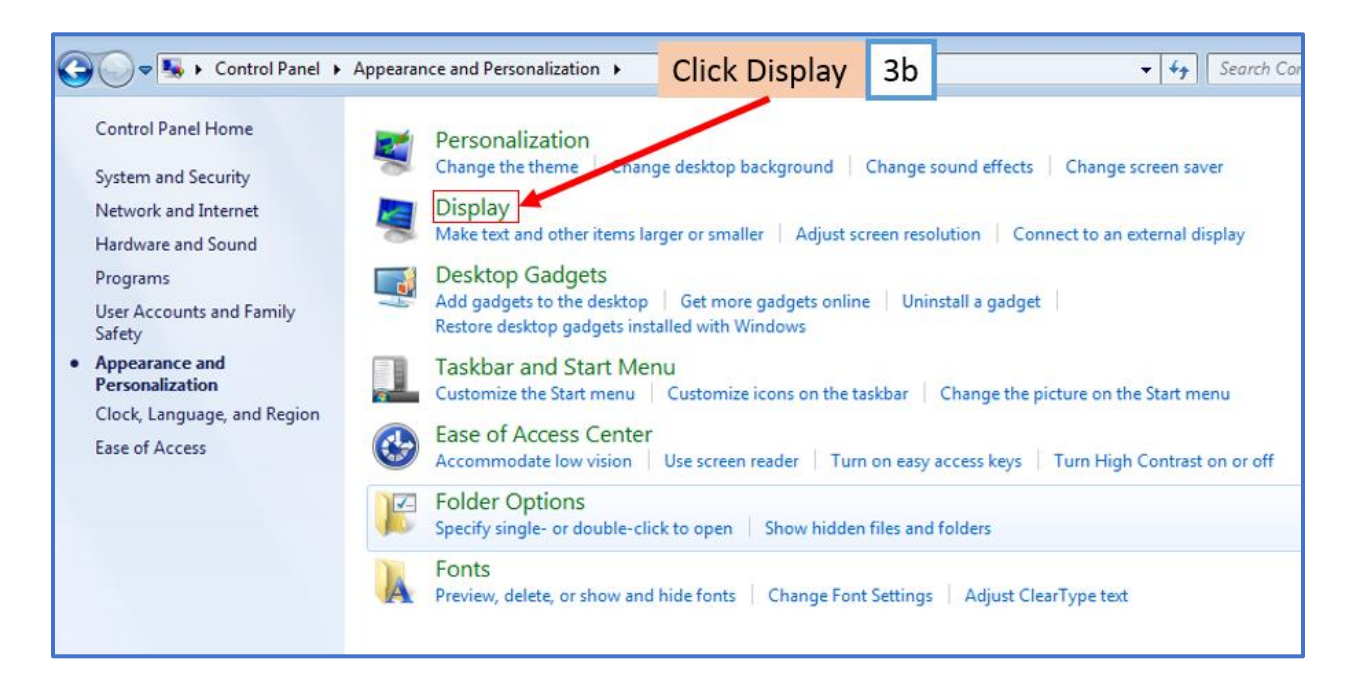

# 4. Select Smaller – 100% (default) Note: This will decrease the size of all Windows elements, including icons

#### 5. Click Apply

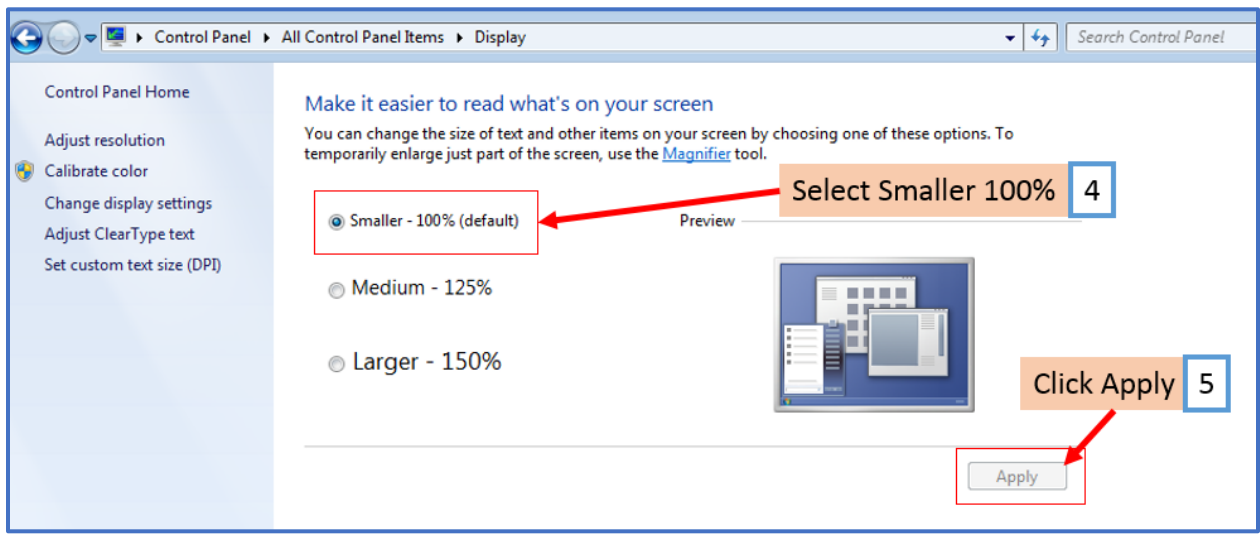

# 6. Click Log off now

Note: Windows 7 changes won't take effect until you log off and log back in

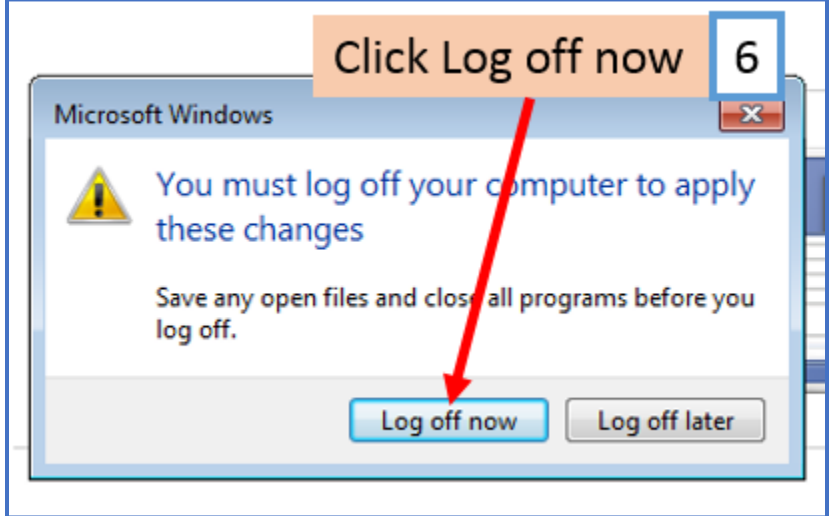

### **Windows 10**

1. Right-Click on your desktop and select Display settings from the menu

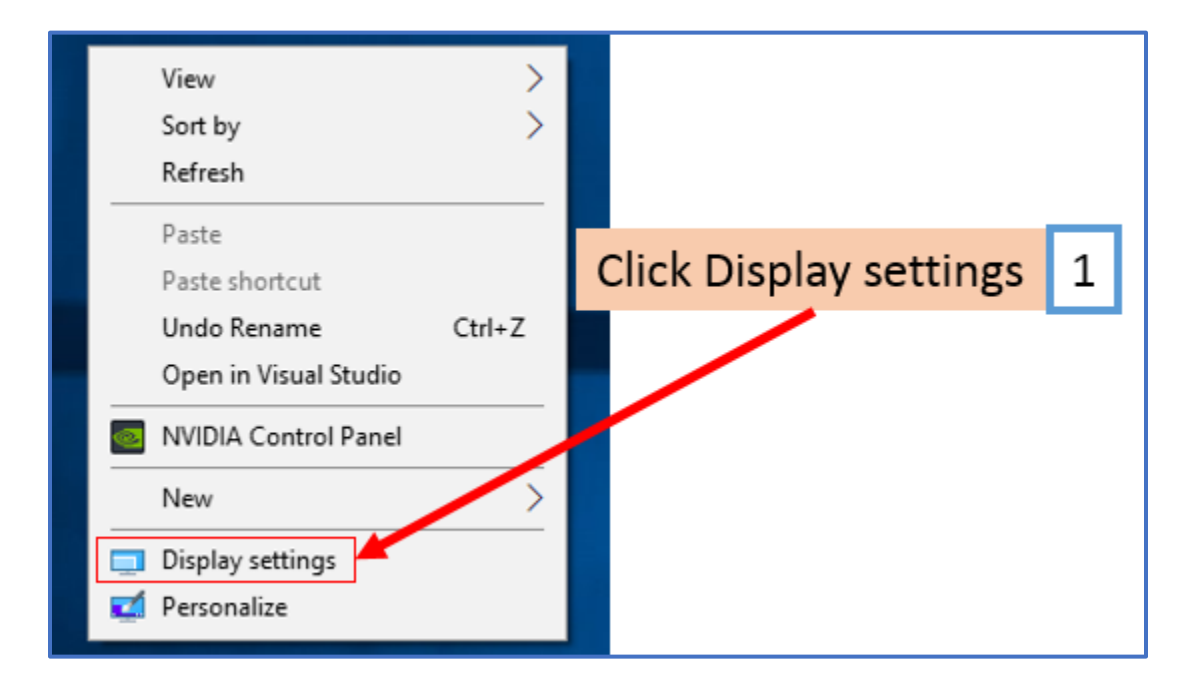

# 2. Click Display

# 3. Select 100% for size of text, apps and other items

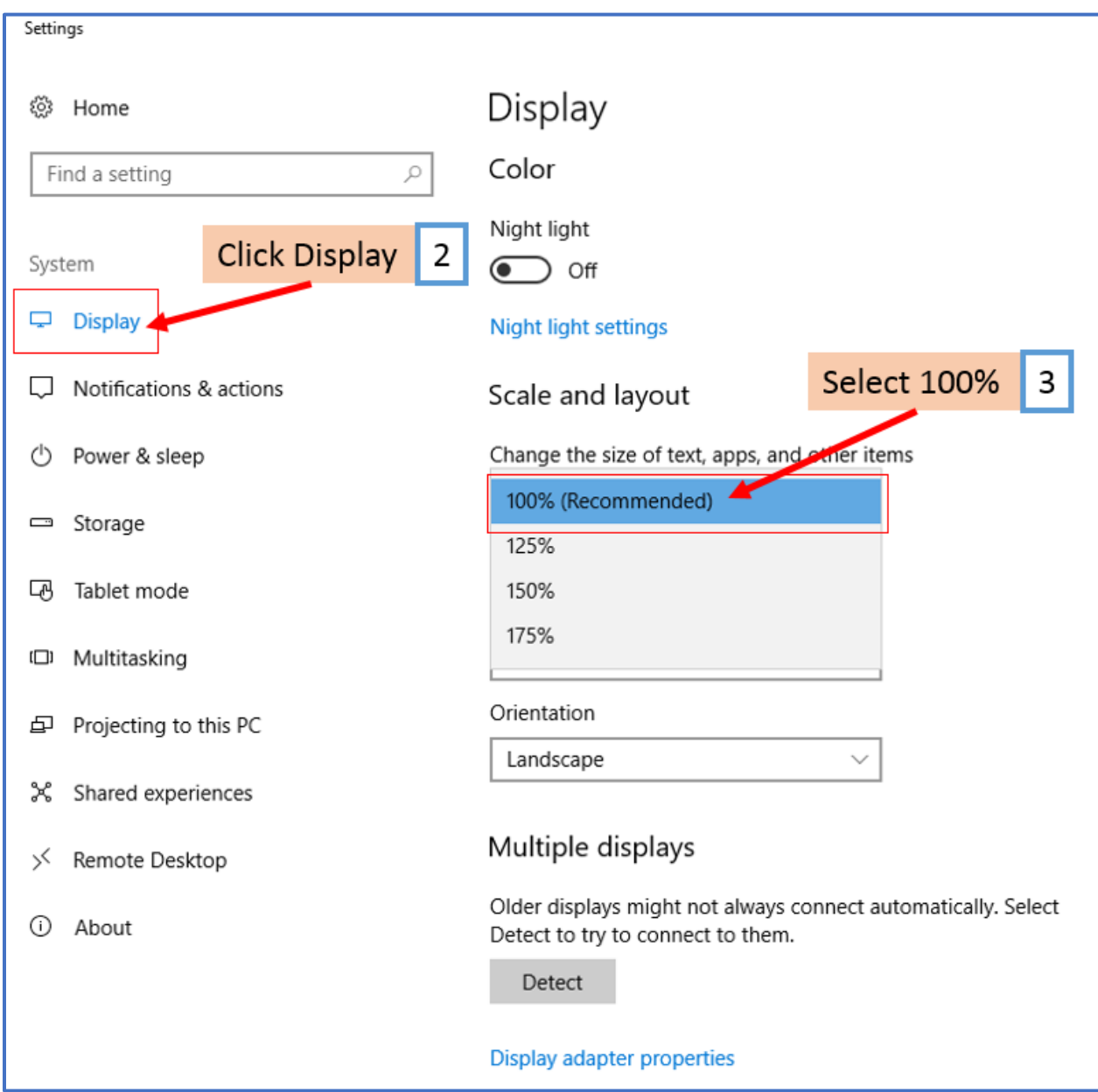

Close out of the Display settings using the X in the top right corner Windows 10 will update your setting automatically